# **Anleitung Systemwechsel digipaX1 digipaX2**

# **1 Allgemeine Hinweise**

# **1.1 Control-Center**

digipax

Das Control-Center ist die zentrale Konfigurationsverwaltung ähnlich dem Administratorbereich im digipaX1. Die Einstellungen müssen alle manuell vorgenommen werden. Ein Import einer alten digipax.ini ist nicht möglich.

### **1.2 Worklist**

Die Worklist ist beim Server-Setup bereits integriert und aktiv. Bestehenden Worklist-Server können als externe eingebunden und weiterhin verwendet werden. Es wird jedoch empfohlen, die integrierte Worklist zu verwenden.

### **1.3 Router**

Bestehenden Router können nur als externe Archive eingebunden werden. Es wird aber dringend empfohlen, bestehende Router zu deinstallieren und die Routing-Regeln in einen neuen Router zu migrieren und anzupassen.

# **2 Workflow Umstellung**

### **2.1 Vorbereitungen**

#### **2.1.1. Backup**

Aktualisierung des Backups und aller relevanten Daten, insbesondere DICOM-Dateien.

#### **2.1.2. Konfigurationen**

Notieren bzw. Sichern aller Konfigurationseinstellungen, insbesondere:

- AETitels und Ports notieren
- GDT-Einstellungen
- Röntgentagebuch
- Veterinäreinstellungen
- Organtabellen (Bodies) + Tags Procedure Codes
- Einstellungen für Patientendaten

#### **2.1.3. Deinstallationen**

Wird der bereits bestehende digipaX1-Server auch als Server für digipaX2 verwendet, so sollten folgende Schritte zunächst vorgenommen werden:

- Worklist deinstallieren (WLSetup.bat zuerst verwenden, dann uninstall)
- alte Bildarchive/Router deinstallieren oder Dienste stoppen und Dienste deinstallieren
- alten MySQL Server deinstallieren (wenn dieser nicht weiter verwendet werden soll nicht empfohlen)
- Server neu starten

# **2.2 digipaX 2 Server installieren**

 Server installieren (soll installiertes MySQL weiterverwendet werden, dann digipaX2\_installer mit Parameter "ComponentSelection=true" starten und MariaDB im Setup deaktivieren)

# **2.3 Bildarchive (Conquest)**

• neue Archive mit Control Center anlegen

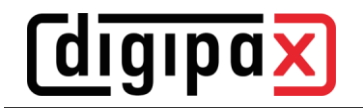

- automatische Einträge für Röntgentagebuch aktivieren und konfigurieren, wenn Tagebuch für "alte" Bilder gewünscht wird
- existierende DICOM-Bilder integrieren:
	- o Variante1:
		- Bilder kopieren bzw. verschieben
		- Rebuild durchführen
		- **EXEC** keine Vorschaubilder
		- keine Einträge im Röntgentagebuch
	- o Variante2:
		- **Bilder mit Xadmin an neuen Conquest senden**
		- bereits installiertes Service Center generiert dann automatisch auch Vorschaubilder und Einträge im Tagebuch

## **2.4 Vorschaubilder und Presentation States**

- die alten Vorschaubilder (Bitmaps) können weg.
- Die Presentation States können mit dem Xadmin ab Version 1.2.12 von digipaX1 zu digipaX2 konvertiert und in die neue Ordnerstruktur von digipaX2 übernommen werden. Eine Anleitung befindet sich im entsprechenden Xadmin-Handbuch.

# **3 Administration / Konfigurationen**

## **3.1 GDT**

#### **3.1.1. Aktionsteuerung**

Die GDT-Aktionssteuerungen haben sich geändert und müssen auch in der Praxisverwaltung entsprechend angepasst werden, falls verwendet.

 $WL = Worklist$ IMP = Import CDI = Patienten-CD-Import SHW = Show (Bilder zeigen)  $EXP = Export$ PRN = Drucken CDE = Patienten-CD erstellen

#### **3.1.2. Rückantwort**

Die Option Strahlengang mit in die Untersuchungsbeschreibung einbeziehen ist an einer anderen Stelle. Prinzipiell müssen die GDT-Anbindungen neu konfiguriert werden.

### **3.2 Röntgentagebuch**

Der Aufbau und die Verwaltung des Röntgentagebuchs haben sich geändert. Bestehende Röntgentagebücher können in das neue Format migriert werden. Zunächst müssen die Tag-Einstellungen vom alten Tagebuch im digipaX1 wieder im digipaX2 eingestellt werden. Anschließend muss das alte Tagebuch im digipaX1 als CSV-Datei exportiert und im digipaX2 wieder importiert werden. Trotzdem sollten die Röntgentagebücher aus digipaX1 gesichert werden. Wurde das alte Tagebuch nach Autobildempfang geschrieben, sollte das neue vom Service-Center nach Bildeingang geschrieben werden.

# **3.3 Lösch- und Bearbeitungsfunktion**

Diese Funktionen sind jetzt in der Karte Bildverwaltung und müssen neu konfiguriert werden. Die Aktivierung erfolgt jetzt durch Aktivierung des Moduls in der Lizenz für jeden Nutzer separat. Die alten Lösch- und Bearbeitungspasswörter funktionieren nicht mehr. Jetzt wird das Passwort des aktuellen Benutzers oder das Administratorpasswort verwendet.

### **3.4 User-Texte**

Die Datei für die User-Texte (Listen von Ärzten, Röntgenassistenten etc.) liegt jetzt unter:

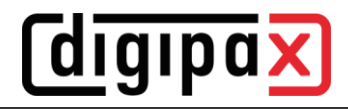

"\\SERVER\dpXSYS\data\{Group-ID}\{User-ID}" Bestehende Daten können aus dem Windows-Benutzerprofil migriert werden.

# **3.5 Patienten-CD-Labels**

Die Patienten-CD-Labels liegen nicht mehr im Programmverzeichnis sondern auf dem Server unter: "\\SERVER\dpXSYS\cfg\{Group-ID}\labelPrint" Bestehende selbst erstellte Labels können dorthin kopiert werden.

### **3.6 Filter**

Die Filter-Einstellungen für die Darstellungsfilter aus digipaX1 sind nicht kompatibel mit digipaX2, da verbesserte Algorithmen eingesetzt werden. Die Filter müssen somit einzeln neu eingestellt werden. Die Einstellungen aus digipaX1 können dabei allerdings als Anhaltspunkt dienen.

### **3.7 Terminal-Server**

Der Betrieb auf dem Terminal-Server ist weiterhin möglich, jedoch hat sich die Konfiguration geändert. Die Start-Option "/ami" gibt es nicht mehr. Die Konfiguration muss nach Administratorhandbuch neu erledigt werden.

### **3.8 Multi-Monitor-Modul**

Die Auswahl der verschiedenen Funktion pro Monitor gibt es nicht mehr. Es muss ein Arbeitsmonitor festgelegt werden, auf dem das digipaX-Hauptprogramm läuft. Auf weiteren Monitoren wird nur der Viewer dargestellt. Für alle Monitore kann separat für Funktion Bildaufteilung / Hanging Prototcols, wenn lizensiert, aktiviert werden.

### **3.9 Veterinär**

Die Ebenen Serie und Bild für die Speicherung von Veterinär-Daten werden nicht mehr unterstützt (nur noch Ebene Patient und Untersuchung). Gegebenenfalls müssen für derartige Felder andere Tags definiert werden.

### **3.10 Tool Datensicherung**

Es ist eine Anpassung des Verzeichnisses in den Suchoptionen erforderlich. Dies ist auf den eingestellten Bildpfad (beim Server-Setup) für digipaX2 zu setzen. Führen Sie dies gemeinsam mit dem Anwender beim ersten notwendigen Durchlauf der Datensicherung durch.

# **4 Einweisung Anwender**

### **4.1 Neue Funktion Drag&Drop**

Den Anwendern muss die neue Funktion erklärt werden. Dazu gehören, dass die Bilder per Drag&Drop von einer zur anderen Komponente gezogen werden können. Drag&Drop kann auf einzelne Knoten angewendet werden, Patient, einzelne Untersuchung oder Serie oder Einzelbild. Mit dem kleinen Knopf können die Komponenten wieder geleert werden. Drag&Drop ist auch mit der rechten Maustaste möglich.

### **4.2 Quick-Navigation**

Mit einem Rechtsklick auf einen Patienten in der Patientenverwaltung kann ein Navigationsmenü aufgerufen werden mit dessen Hilfe sich schnell die entsprechenden Komponenten erreichen lassen. Die Daten des Patienten werden dabei weitergegeben. Dies funktioniert auch in anderen Teilen des Programms, z.B. Vorschaubäume (hier auch Unterknoten wählbar) oder Dateibrowser.

# **4.3 Neue Komponente Bildverwaltung**

In der neuen Komponente werden die Funktionen "Bilder löschen", "Bilddaten bearbeiten" und "Bilder importieren" zusammengefasst. Den Anwendern muss die Komponente erklärt werden.

Auch der GDT-Datenabgleich sowie der Import von Patienten-CDs und entsprechende Korrekturen werden über diese Komponente erledigt. Das muss den Anwendern gezeigt und erklärt werden.

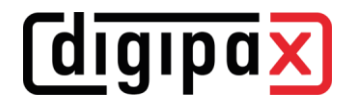

### **4.4 Bildbetrachter**

Im Vorschaubaum gibt es nur noch die Baumansicht mit Patienteninfo oberhalb des Baumes. Die Listenansicht gibt es nicht mehr. Sind mehrere Patienten im Viewer geladen, wird die Patienteninfo des aktiven Bildes angezeigt.

#### **4.4.1. Annotationen und Messungen**

Das Setzen von Annotationen und Messungen hat sich geändert. Früher konnte noch dem Klick die Maustaste losgelassen werden und von Punkt zu Punkt geklickt werden. Im digipaX2 muss die Maustaste außer beim Polygon gehalten werden. Polygon und Winkel werden mit der rechten Maustaste abgeschlossen. Das muss den Anwendern erklärt werden.

#### **4.4.2. Neues Feature Quick-Tools**

Die Funktionsweise und Möglichkeiten müssen den Anwendern erklärt werden. Ebenso wie man die einzelnen Symbole aus der Werkzeugleiste den Quick-Tools hinzufügt

#### **4.5 Expertenmodus**

Verschiedenen erweiterte Funktionen bei den Modulen Patienten-CD und Drucken und die erweiterte Patientensuche in der Patientenverwaltung sind nur bei aktiviertem Expertenmodus verfügbar. Das muss den Anwendern gezeigt werden.